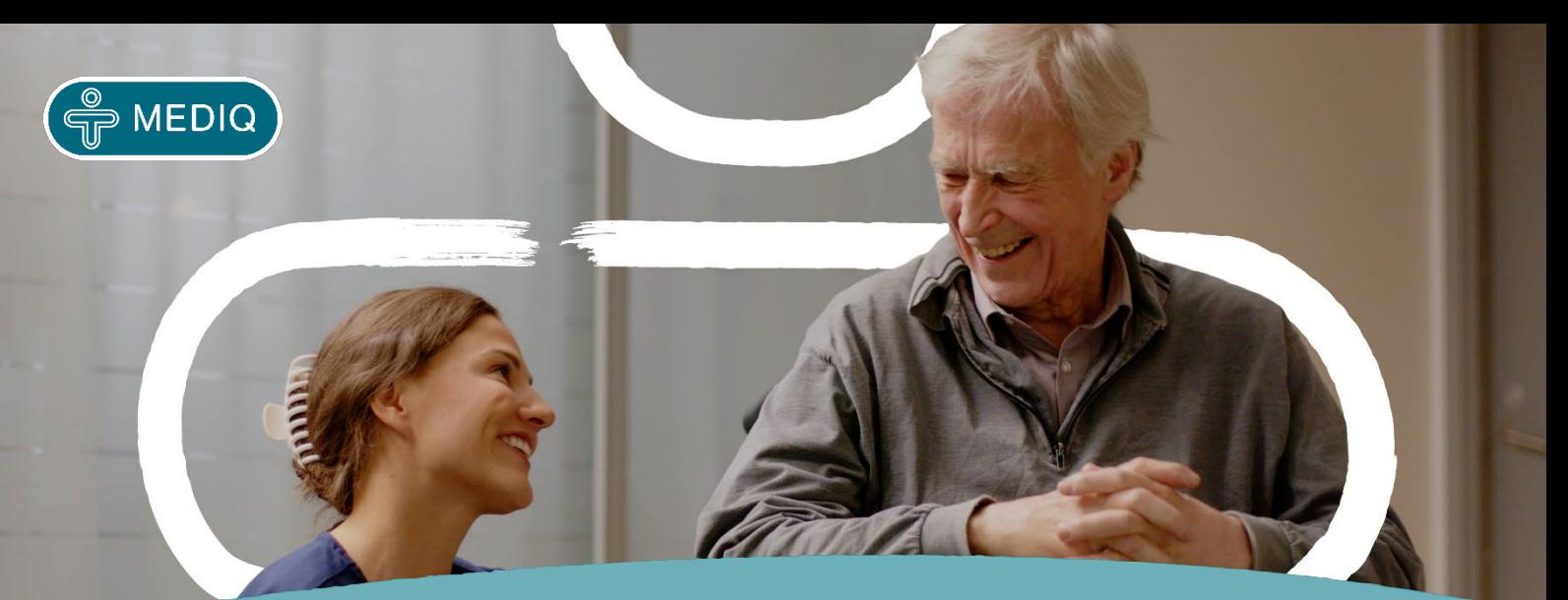

# **Aitta-websovellus Käyttäjän ohje**

#### **Mediq Aitta-palvelun verkko-osoite:** [https://aitta.mediq.fi](https://aitta.mediq.fi/)

Huomioithan, että käyttäjäoikeustasostasi riippuen saatat nähdä verkkosovelluksessa vain osan ohjeessa esitellyistä toiminnoista.

### **YLÄVALIKOSTA**

- **Tilaukset**
- Valikoimat
- **Raportit**
- Salasanan vaihto: ylävalikon kohdasta "Tili"
- Tukipyyntö Aitan asiakaspalveluun: ylävalikon kohdasta "Tuki"

## **YLÄVALIKOSTA TILAUKSET**

## **VÄLILEHTI – UUSI TILAUS**

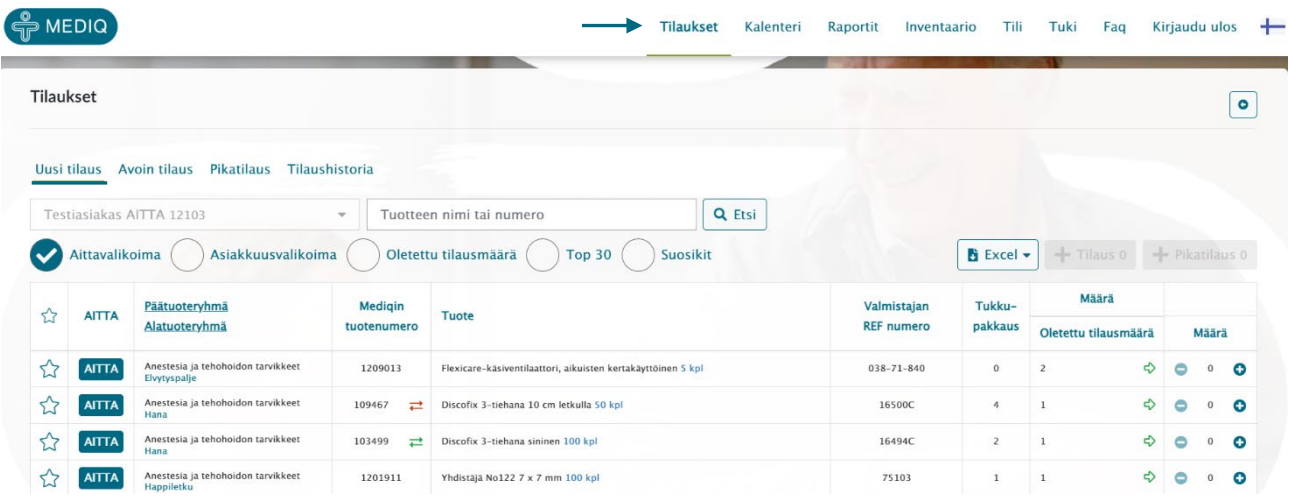

#### **Valitse valikoima, josta haluat etsiä tuotteita.** Tuotteita voi valita tilaukselle

- Aittavalikoimasta
- Asiakkuusvalikoimasta (esim. ketjuvalikoima tai katalogi)
- TOP 30 useimmin tilaamasi tuotteet
- Suosikeista (käyttäjäkohtainen suosikkilista, merkitse suosikiksi painamalla  $\blacktriangle$ )
- Sarakkeiden järjestely sarakkeen otsikkoa painamalla: nouseva/laskeva
- Valitse tuotteet tilaukseen joko painamalla vihreää nuolta, jolloin tilaukselle siirtyy oletettu tilausmäärä tai + - painikkeista tai syöttämällä haluttu määrä numerona.
- Laskuri "Tilaus" ja "Pikatilaus" -painikkeissa näyttää kuinka monta tuotetta valittu tilaukseen.
- Kun olet valinnut tilattavat tuotteet, paina joko "Tilaus" tai "Pikatilaus" -painiketta riippuen kumman toimitustavan haluat, ja tuotteet siirtyvät tilaukselle.

Valitut rivit lisätään valintasi mukaan ajastettuun tilaukseen tai pikatilaukseen.

#### **Tilaus**

Tilauksen hyllytys- ja sulkupäivä muodostuu Aitta-palvelussasi määritellyn aikataulun mukaisesti. Tilaus sulkeutuu keräilyä ja toimitusta varten 2-3 pv ennen toimitusta. **Tilausta ei erikseen lähetetä**.

#### **Pikatilaus**

Pikatilauksesta veloitetaan pientoimituslisä ja toimitusmaksu sopimuksen mukaan.

#### **Muista lähettää tilaus "Pikatilaus" -välilehdeltä.**

Lähetettyäsi tilauksen se siirtyy heti käsiteltäväksi, etkä voi tehdä siihen enää muutoksia.

## **VÄLILEHTI - AVOIN TILAUS**

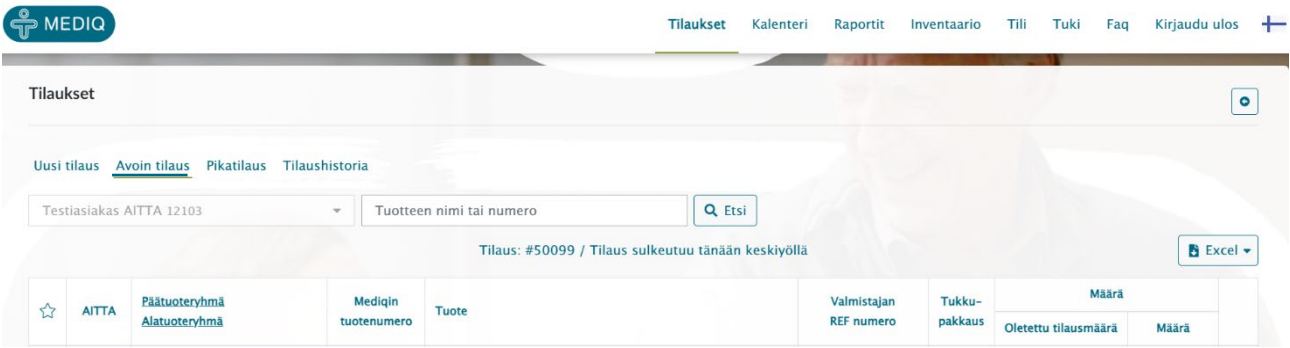

- Välilehdellä näkyy avoin tilauksesi, voit tehdä siihen muutoksia sulkupäivään (**xx.xx.xxxx**/xx.xx.xxxx xx) asti. Sulkupäivänä et voi enää muokata tilausta, vaan se on jo siirtynyt käsittelyyn Mediqille.
- Avoin tilaus -välilehdellä voit muuttaa tilausmäärää tai poistaa tuotteita tilaukselta.
- Tuotteiden lisäys avoimelle tilaukselle tapahtuu "Uusi tilaus" -välilehdeltä kuten uutta tilausta tehdessä. Katso edellinen ohje "Uusi tilaus".
- Avoin pikatilaus näkyy ja on muokattavissa "Pikatilaus" -välilehdellä, kunnes se on lähetetty "Lähetä tilaus" painikkeesta. Pikatilaus ei sulkeudu automaattisesti, vaan se pitää aina lähettää painikkeesta.

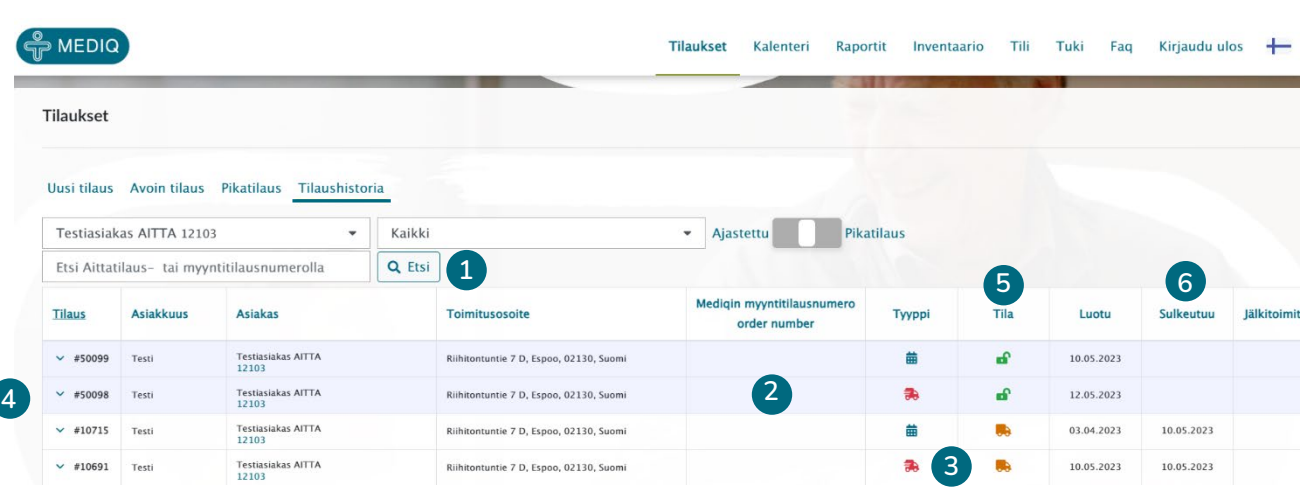

### **VÄLILEHTI - TILAUSHISTORIA**

- 1. Etsi-toiminnolla voit etsiä yksittäistä tilausta. Alasvetovalikoista voit suodattaa tuloksia asiakkaan tai tilauksen toimitusvaiheen mukaan. Ajastettu - Pikatilaus - liukukytkimellä voit hakea kaikki valitsemasi tyypin tilaukset.
- 2. Mediqin myyntitilausnumero näkyy kun tilaus on toimitettu osittain tai kokonaan.
- 3. Tyyppi-sarakkeessa punainen kuorma-auto -symboli merkitsee pikatilausta. Kalenterin kuva merkitsee ajastettua tilausta. Näet sivustolla kaikkien symbolien merkitykset viemällä hiiren osoittimen symbolin päälle.
- 4. Saat tilauksen tuoterivit esiin painamalla alaspäin osoittavaa hakasta. #xxxxx on tilauksen Aittatilausnumero.
- 5. Tila värisignaalit
	- Vihreä avoin lukko = avoin tilaus, voit tehdä vielä muutoksia.
	- Keltainen kuorma-auto = tilaus on siirtynyt Mediqille, et voi tehdä enää muutoksia.
	- Harmaa pallo, kaikki rivit toimitettu.
- 6. Sulkupäivä muodostuu Aitta-palvelusopimuksen mukaisesti ajastettuihin tilauksiin.

# **YLÄVALIKOSTA RAPORTIT**

#### Raportteihin valittavissa kaikki asiakasnumeron ostot tai vain Aitta-ostot

Toiminnallisuudet:

- Tuotteet-välilehti; näyttää käyttäjän hallinnoimien asiakasnumeroiden tuoteostot määrinä
- Ostot-välilehti; näyttää ostot euromääräisinä
- Sarakkeiden järjestely sarakkeen otsikkoa painamalla (nouseva/laskeva)
- Tietojen suodatus alasvetovalikoiden avulla
- Tuotekohtainen haku tuotenimellä tai numerolla
- Tietojen siirto Exceliin

### **Malliraportti – Tuoteraportti**

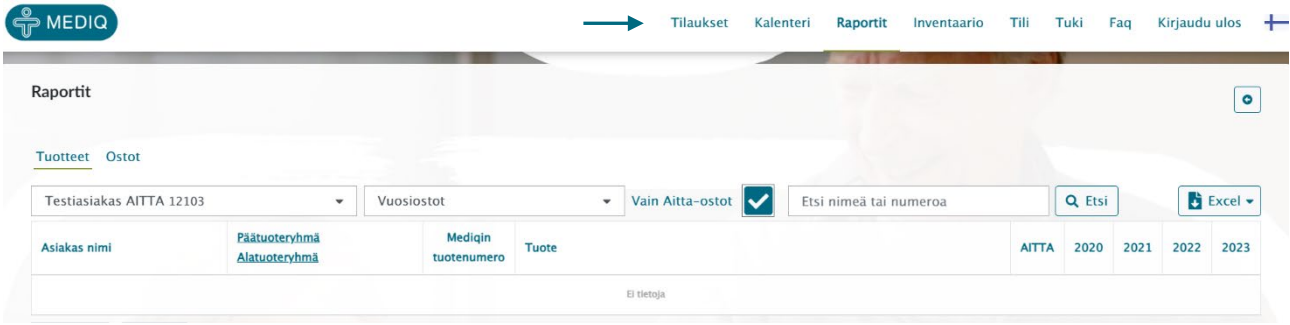

## **Malliraportti – Kuukausiostot € Aitta**

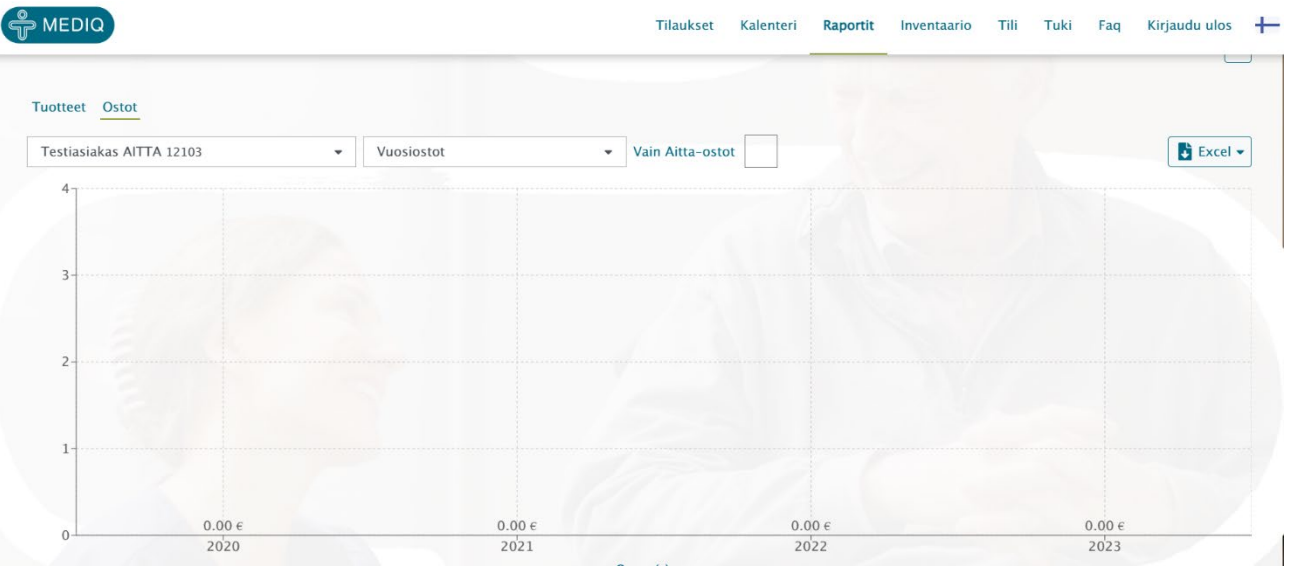

# **YLÄVALIKOSTA INVENTAARIO**

## **Inventaarion tarkastelu**

Toiminnallisuudet:

- Tuotehaku nimellä tai numerolla.
- Inventaarion valinta asiakasnumeron ja päivämäärän mukaan.
- Sarakkeiden järjestely sarakkeen otsikosta (nouseva/laskeva).
- Tietojen siirto Exceliin.

## **Inventaario tehdään Mobiilisovelluksella**

• Inventaario on tarkasteltavissa "vain luku" -tilassa selaimen kautta.

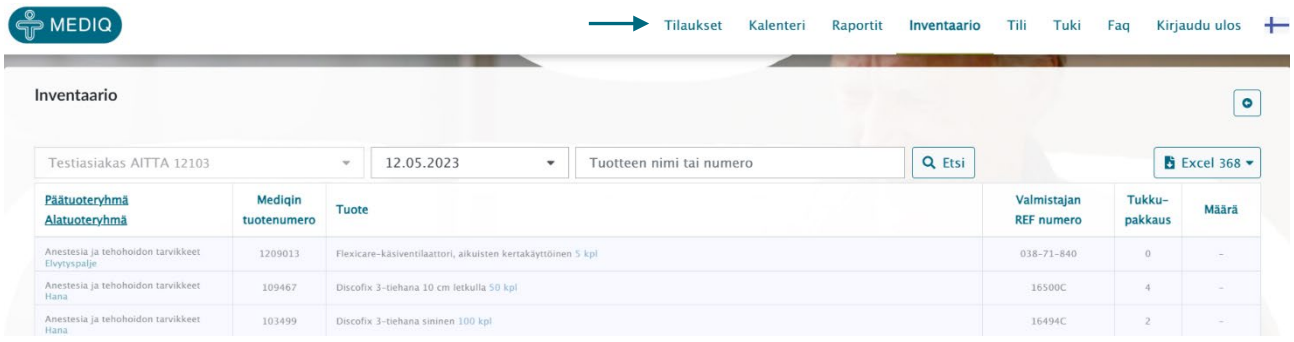